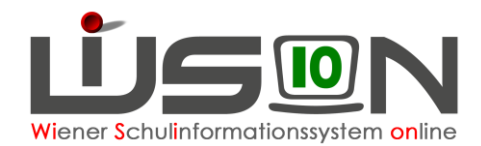

# **Ablauf der Bildok-Meldung im Überblick**

Die Datenmeldung zur Bildungsdokumentation ist eine statistische Meldung zu einem festgelegten Stichtag (jeweils der 1. Oktober eines Schuljahres). D.h.:

Alle zu meldenden Datenfelder sind unter dem Blickwinkel des Stichtages auszufüllen, auch dann, wenn sich zum Zeitpunkt der Datenbearbeitung/Datenkorrektur/Datenerfassung die Daten des einzelnen Kindes anders darstellen würden.

Dazu Beispiele:

- Kind A ist mit 15.10. nicht mehr "ao" sondern "ordentlich". Für die Bildok-Meldung wird das Kind als "ao" geführt.
- Kind B erhält mit 20.10. einen Bescheid über den SPF. Für die Bildok-Meldung wird das Kind ohne SPF gemeldet.
- Kind C wird mit 18.10. von der Schule abgemeldet.  $\Rightarrow$  Für die Bildok-Meldung wird das Kind als "im Stand der Schule" gemeldet.

### **Zielgruppe:**

Schulleiter/innen

### **Vorarbeiten in WiSion® :**

#### **A) Aktuelles Schuljahr**

Die mit der Bildok-Datei zu meldenden Daten des aktuellen Schuljahres (*Ausbildungsdetails*) werden in WiSion® aus jenen Daten abgerufen, die zum Stichtag 1.10. zu einem Schülerdatensatz erfasst sind. Zum 1. Oktober eines Schuljahres müssen daher Schülerstand und Schülerdaten in WiSion® korrekt gespeichert sein. D.h. im Detail:

- Alle zum 1.10. im Stand der Schule befindlichen Schüler/innen sind in jener KGE verplant (in der richtigen Klasse), die per 1.10. gültig=aktuell=freigegeben ist.
- Es ist eine LFV freigegeben, die der zum Stichtag 1.10. gültigen KGE zugeordnet ist.
- Die auf den Registerkarten der Schüler/innen erfassten Daten sind mit Stichtag 1.10. korrekt erfasst.

#### **B) Vergangenes Schuljahr**

- Die mit der Bildok-Datei zu meldenden Schulerfolgsdaten (*Schulerfolg*) werden in WiSion® aus jenen Daten abgerufen, die am Zeugnistag zu einem Schülerdatensatz erfasst sind.
- Bei jenen Schüler/innen, die während des Schuljahres die Schule verlassen haben, werden die jeweiligen Daten zum Zeitpunkt der erfassten Abmeldung ausgewertet.
	- **HINWEIS:** Ein Klick auf die Schaltfläche **Neuberechnung** bewirkt, dass alle auf den Registerkarten des Untermenüpunkts Bildok / Schulpflicht angezeigten Daten auf Basis der oben genannten Stichtage erneut berechnet und angezeigt werden. D.h.:
		- **Ausschließlich auf diesen Registerkarten erfasste Änderungen gehen durch eine Neuberechnung verloren.**
		- **Datenänderungen, die Rückwirkend zum Stichtag 1.10. erfasst wurden, bleiben erhalten.**

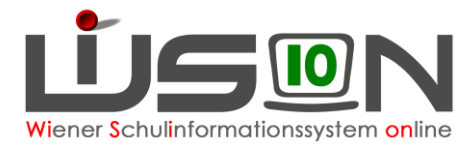

## **Empfohlener Arbeitsvorgang im Überblick:**

#### **A) Initialisierung des Bildok-Standes**

Die Initialisierung des Bildok-Standes erfolgt automatisch in der Nacht vom 30.9. auf 1.10. Bei der Initialisierung des Bildok-Standes werden die für die Bildok-Meldung erforderlichen Daten zu den jeweils erforderlichen Stichtagen für alle zu meldenden Schüler/innen ermittelt.

**Wichtig:** Sollte es sich im Laufe der Arbeit im Untermenüpunkt Bildok / Schulpflicht ergeben, dass ein völliger Neubeginn der Bildok-Datenarbeit zweckmäßig/erforderlich ist, kann über die Schaltfläche **Neuberechnung** die Initialisierung des Bildok-Standes erneut durchgeführt werden.

#### **B) Fehlerprüfung**

Bei jedem weiteren Aufruf des Untermenüpunktes Bildok / Schulpflicht erfolgt eine Abfrage, ob die Fehlerprüfung durchgeführt werden soll. Diese Fehlerprüfung bezieht sich auf ALLE zu meldenden Datensätze, nimmt einige Rechenzeit (etwa 5-10 Minuten) in Anspruch und sollte daher nur bei Bedarf angestoßen werden. (Wird eine Fehlerprüfung abgebrochen, entsteht ein Kommunikationseintrag.) Nach erfolgter Initialisierung des Bildok-Standes ist es zweckmäßig, eine Fehlerprüfung durchzuführen.

Hinweis: Die Fehlerprüfung erfolgt "im Hintergrund" - d.h.: Unabhängig von der Fehlerprüfung kann in anderen Menüpunkten von WiSion® wie gewohnt gearbeitet werden.

#### **C) Kontrolle der zu meldenden Schüler/innen**

In diesem Schritt ist festzustellen, welche zu meldenden Schüler/innen im übernommenen Datenbestand aufscheinen, aber nicht zu melden sind.

Das sind jene Datensätze, die im Meldezeitraum irrtümlich einer Schule zugeteilt wurden.

- **Hinweis:** Es werden von den mit WiSion® verwalteten Daten ausschließlich solche Schülerdatensätze angezeigt, die gemäß Bildok-Gesetz zu melden sind.
	- Jene Kinder, die irrtümlich in WiSion® einer Schule zugeteilt und somit verwaltet wurden, müssen in diesem Arbeitsschritt entfernt werden.
	- Von doppelt aufscheinenden Schüler/innen muss sinnvoll einer der beiden Datensätze gelöscht werden.

Das Löschen nicht zu meldender Datensätze erfolgt im Untermenüpunkt Bildok / Schulpflicht:

Die erforderlichen Datensätze müssen markiert und über die Schaltfläche **Löschen** gelöscht werden.

- **Hinweis: Das Löschen erfolgt lediglich im Bildok-Stand. D.h.: Die zum Schülerdatensatz erfassten Daten in anderen Menüpunkten werden NICHT verändert.**
- TIPP: Allfällig erforderliches Löschen sollte sorgfältig und wohlüberlegt möglichst zu Beginn der Datenarbeit erfolgen, weil irrtümlich gelöschte Bildok-Datensätze ausschließlich über eine Neuberechnung wiederhergestellt werden können.

#### **D) Anforderung und Import der Ersatzkennzeichen (= EKZ)**

Ein beim Portal Austria angefordertes EKZ wird in WiSion® in die dafür vorgesehenen EKZ-Datenfelder (auf den Registerkarten *Grunddaten* und *Gesundheit eines Kindes*) importiert.

Das Erstellen der Anforderungsdatei für EKZ erfolgt in der Liste des Untermenüpunktes Bildok / Schulpflicht: Die Datensätze ohne erfasster Sozialversicherungsnummer müssen markiert werden. Ein Klick auf die Schaltfläche **EKZ-Datei erstellen** erstellt die Anforderungsdatei. Diese wird im entsprechenden Menüpunkt des Portal-Austria hochgeladen. Nach dem Download der Rückmeldedatei, die die EKZs beinhaltet, wird diese in WiSion® über die Schaltfläche **EKZ-Datei importieren** in WiSion® eingelesen.

Detaillierte Informationen dazu finden sich im Handout **Bildok\_c\_Ersatzkennzeichen.**

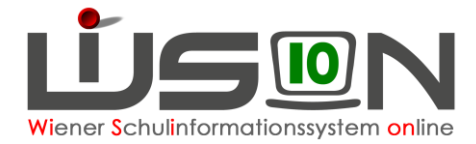

### **E) Fehlerkorrektur**

Die Fehlerkorrektur erfolgt in der Liste des Untermenüpunktes Bildok / Schulpflicht: Die fehlerhaften Datensätze können gefiltert und bearbeitet werden. **Zweckmäßig beginnt man mit der Korrektur auf der Registerkarte** *Ausbildung*, weil von diesem Feld abhängig ist, welche weiteren Daten auf den Registerkarten *Ausbildungsdetails* und *Schulerfolg* zu melden sind.

Ausgehend von diesem Datenfeld ist zu kontrollieren, welche der angezeigten Daten nicht dem Kind entsprechen und daher geändert werden müssen. Jene Datenfelder, die vermutlich fehlerverursachend und zueinander nicht stimmig erfasst sind, werden dabei farblich hervorgehoben.

Detaillierte Informationen zu den einzelnen Arbeitsschritten und zu den verschiedenen Möglichkeiten der Fehlerkorrektur finden sich im Handout **Bildok\_d\_Fehlerkorrektur + Fallbeispiele.**

#### **F) Erstellen der Bildok-Meldedatei**

Das Erstellen der Bildok-Meldedatei erfolgt in der Liste des Untermenüpunktes Bildok / Schulpflicht über die Schaltfläche **Meldedateien erstellen** (gleichzeitig mit dem Erstellen der Schulpflicht-Meldedatei).

#### **G) Übermittlung der Bildok-Meldedateien**

Über den Link zum Portal Austria loggt man sich dort ein.

Durchführen einer Datenprüfung mit der Meldedatei, um die formale Richtigkeit zu überprüfen (keine Übermittlung der Daten). Wenn Fehler enthalten sind, diese korrigieren, neuerlich eine Meldedatei erstellen und wieder einer Datenprüfung unterziehen.

Überprüfen der Übersichtstabelle zu den in der Meldedatei enthaltenen Schüler- und Klassenzahlen.

Wenn alle Daten korrekt sind, abschließend das Datenupload durchführen.

#### **H) Abschließen der Arbeiten zur Bildok-Meldung**

Nach erfolgter Datenmeldung werden die gemeldeten Bildok-Daten gegen unbeabsichtigte Veränderungen geschützt.

Dies erfolgt in der Liste des Untermenüpunktes Bildok / Schulpflicht über die Schaltfläche **Bildok abschließen** . Alle Bildok-Registerkarten, darauf befindliche Datenfelder und Schaltflächen mit Ausnahme der Schaltflächen **Meldedateien erstellen** , **Urgenz** und **Bearbeiten** werden deaktiviert - die Daten werden nur noch lesend zur Verfügung gestellt.

#### **I) Allenfalls bearbeiten einer Urgenz zur Bildok-Meldung**

Nach dem Klick auf die Schaltfläche **Urgenz** in der Liste des Untermenüpunktes Bildok / Schulpflicht können die Daten erneut bearbeitet werden.

> Detaillierte Informationen zu den Arbeitsschritten F) und I) finden sich im Handout **Bildok\_e\_Meldedatei.**

### **Detaillierte Anleitung zur Bildok-Meldung**

Der Leitfaden zur Bildok-Meldung findet sich im Handout **Bildok\_b\_Leitfaden.**